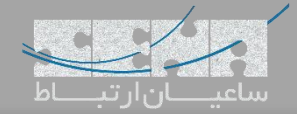

## **بکارگیری نرم افزار Manager 2FOP با FreePBX**

اپلیکیشن 2 Panel Operator Flash یا به اختصار 2FOP یک پنل اپراتوری مستقل برای استریسک بوده که با پوستههای نرم افزاری مختلفی از جمله FreePBX، Issabel و ... قابلیت یکپارچگی دارد. به عنوان مثال این نرم افزار اطالعات و کانفیگها را از FreePBX دریافت کرده و در محیط گرافیکی مختص به خود نمایش میدهد و امکان کنترل برخی از قابلیتهای تلفنی را فراهم میکند. 2FOP همچنین پالگینهای مختلفی برای قابلیتهای گوناگون، در اختیار کابران قرار میدهد که برخی از آنها رایگان و برخی دیگر commercial بوده و با پرداخت هزینه فعال میگردند. در ادامه نحوهی نصب و راه اندازی این نرم افزار، بر روی محبوبترین مرکز تلفن جهان یعنی FreePBX را آموزش میدهیم.

## **نصب و راه اندازی اولیه**

ابتدا به سرور FreePBX از طریق SSH وارد شده و در خط فرمان، دستور زیر جهت دانلود و نصب خودکار این نرم افزار را اجرا نمایید: wget -O - http://download.fop2.com/install\_fop2.sh | bash

این اسکریپت زمانی که دانلود شده و اجرا میشود عالوه بر نصب نرم افزار، تنظیمات مربوط به AMI در استریسک را هم انجام خواهد داد.

پس از اتمام نصب میتوانید وارد محیط گرافیکی بخش Admin شوید. برای این کار به آدرس مشابه زیر میبایست وارد شوید: https://your server ip address/fop2/admin نکته: در صورتی که به صورت مستقیم بدون درخواست اطالعات auth وارد برنامه شدید، میبایست جهت فعال سازی صفحه الگین فایل زیر را ویرایش نمایید:

vim /var/www/html/fop2/admin/config.php در این فایل مقدار (define('USE\_BACKEND\_AUTH',false) به define('USE\_BACKEND\_AUTH',false) تغییر دهید. نکته: نام کاربری و رمز عبور کاربر ادمین به صورت پیش فرض fop2admin میباشد.

FOP2 Manage *∳* Actions <del>v</del> *v* Admin **v @** Language **+ c**<sup>\*</sup> Logout Welcome The FOP2 Manager lets you configure users, perm<br>and populate its own tables with your preferences ou install, uninstall and configure FOP2 plugins. It will read data from your configuration backend (FreePBX, Thirdlane, etc) Δ  $\mathbf{H}$ FOP2 Server Status: OK - Version: 2.31.19 **POR Licensed Plugins** There are no licensed plugins  $\triangle$  $\frac{1}{\text{Plugin}}$  $\ddot{\Phi}$ FOP2 Manager - Version 1.2.0

محیط گرافیکی صفحه ادمین پس از الگین:

در صفحه Dashboard میتوان اطالعاتی مانند نسخهی برنامه، Engine Backend، پالگینهای خریداری شده و آمار , users buttons و غیره را مشاهده نمود.

همچنین از منوهای باال در سمت راست صفحه میتوان برای خروج، تغییر زبان، تعریف admin جدید به همراه تعیین سطح دسترسی adminها اقدام نمود و در نهایت با استفاده از منوی actions میتوان asterisk restart و 2fop reload را انجام داد.

#### **منوی Users:**

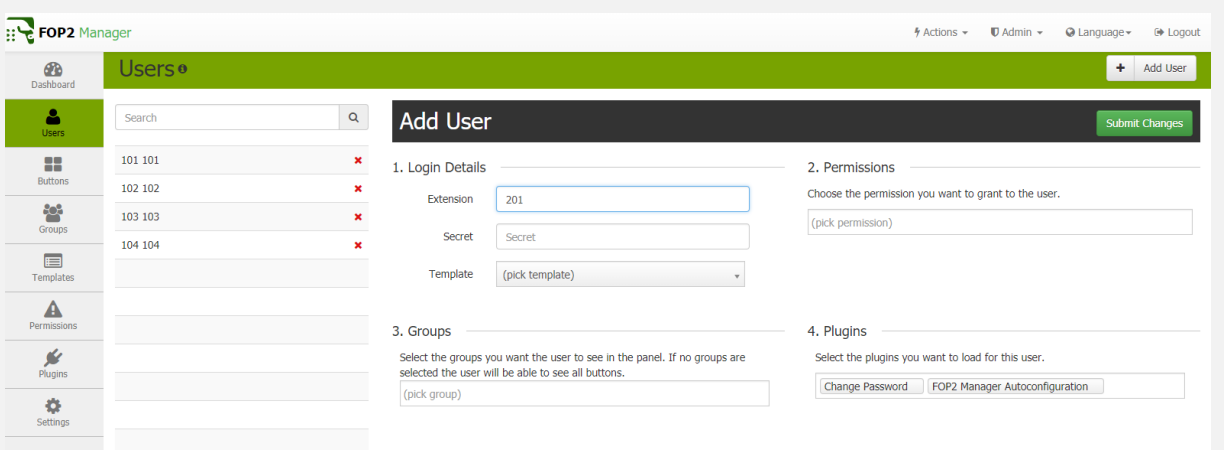

در منوی بعدی یعنی Users میتوان اطالعات userهایی که به صورت اتوماتیک از freepbx دریافت شدهاند را در سمت چپ صفحه مشاهده نمود. همچنین میتوان با انتخاب تک به تک این کاربران برای هر کاربر تغییراتی انجام داد.

.1Details Login: در این بخش میتوان کلمه عبور کاربر برای پنل کاربران که در ادامه توضیح داده خواهد شد را تغییر داد. همچنین در بخش Template میتوان یکی از Templateهایی که در ادامه نحوه ساخت آن توضیح داده میشود را برای کاربر انتخاب کرد. .2Permissions: در این بخش میتوان با کلیک بر روی کادر مربوطه دسترسیهای قابل مشاهده توسط کاربر در پنل کاربران را تعیین نمود.

.3Groups: میتوان از لیست گروههایی که در ادامه به آنها اشاره خواهد شد برای این کاربر یک گروه را انتخاب کرد. .4Plugins: میتوان در این بخش از لیست Pluginهایی که نصب شدهاند، برای کاربر دسترسی انتخاب کرد که کدام پالگینها در محیط کاربری برای کاربران فعال شوند.

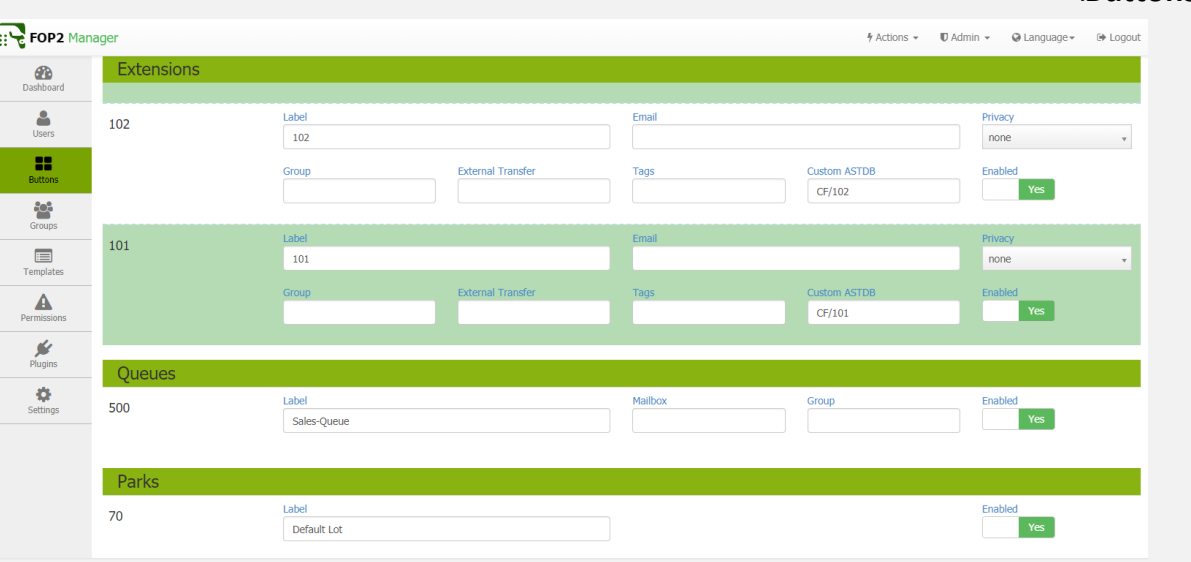

**منوی Buttons:**

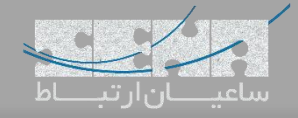

در این صفحه میتوان تغییراتی که مستقیما روی پنل کاربری اعمال میشوند را انجام داد، تغییراتی مانند: تغییر Label یا همان نام کاربر که به صورت پیش فرض همان نام داخلی میباشد؛ اما میتوان یک نام برای Label در نظر گرفت تا در لیست داخلیها بتوان اسامی افراد مربوط به هر داخلی را مشاهده نمود. در بخش Enabled هم میتوان وجود/عدم وجود این داخلی در پنل کاربری را فعال یا غیر فعال کرد. در این صفحه عالوه بر تنظیمات Extensions تنظیمات مربوط به Queues و Parks هم مشاهده میشود که مانند توضیحات قبل

میتوان نام صف و نام پارک را تغییر داد، همچنین نمایش این گزینهها در پنل کاربری را فعال یا غیر فعال کرد.

#### **منوی Groups:**

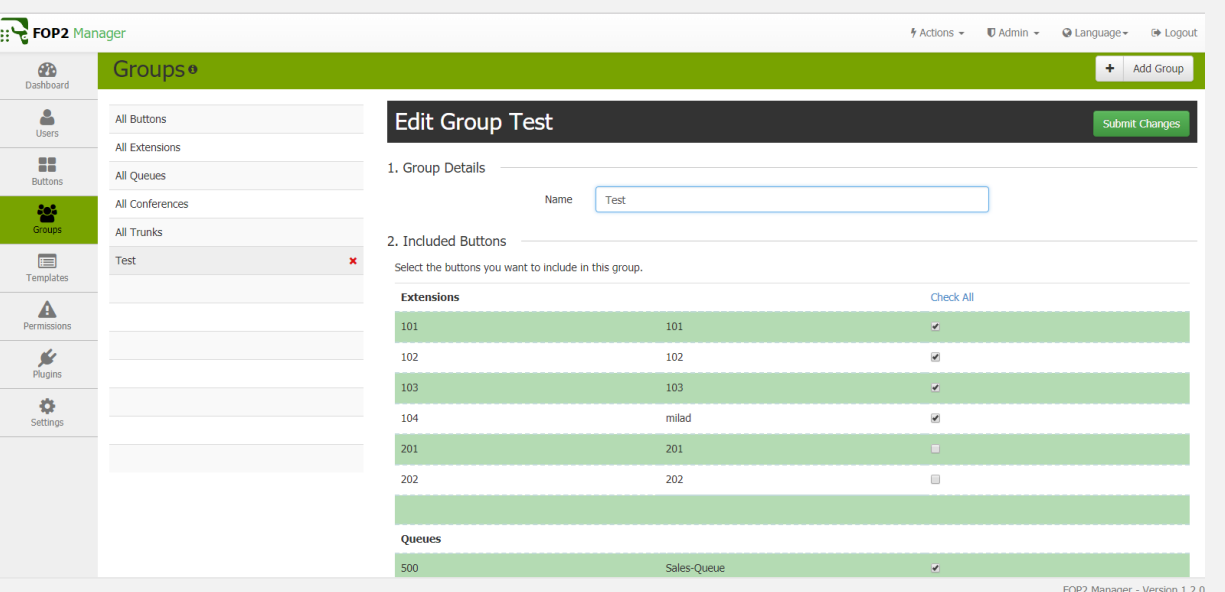

در این بخش همانطور که از نام بخش مشخص میباشد میتوان گروههای مختلف کاربری-صف و ... تعریف کرد. معموال به صورت پیش فرض گروههای ALL برای هر کدام از بخشها تعریف شده است اما به صورت دستی هم این امکان وجود دارد. از این گروهها میتوان برای بخشهای مختلف سیستم مانند تعیین سطح دسترسی یا همان Permission پنل کاربری نیز استفاده کرد.

## **منوی Templates:**

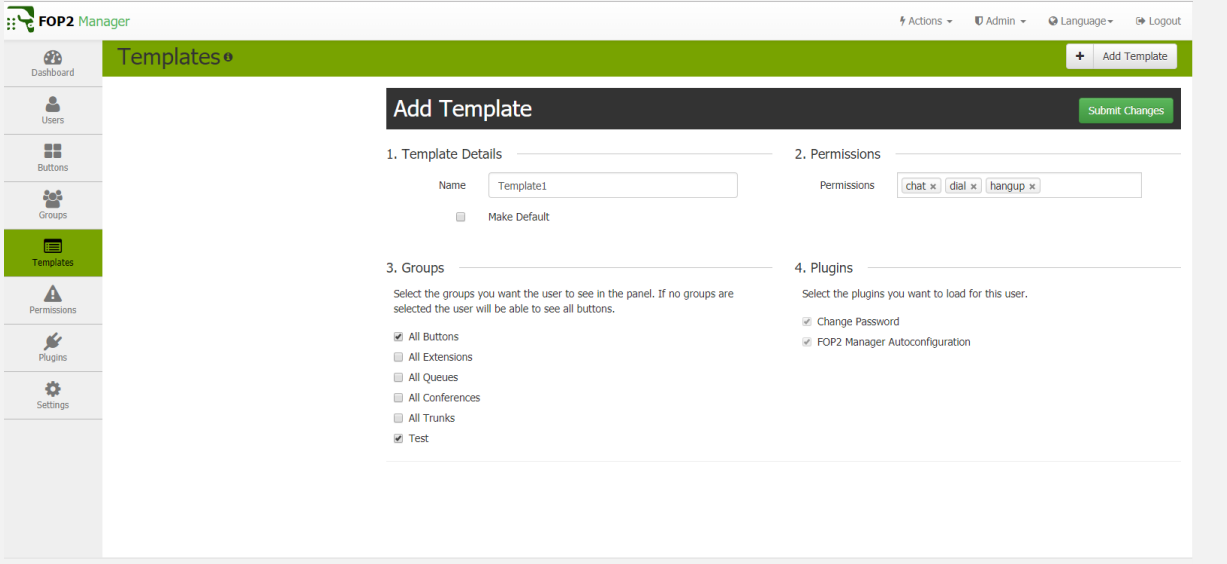

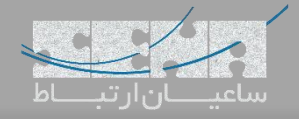

در این بخش میتوان یک Template تعریف کرده، برای Template سطح دسترسی مشخص کرده و گروههای مختلف را به Template ارتباط داد. سپس میتوان مستقیما از این Template برای کاربران در بخش Users استفاده کرد.

# **منوی Permissions:**

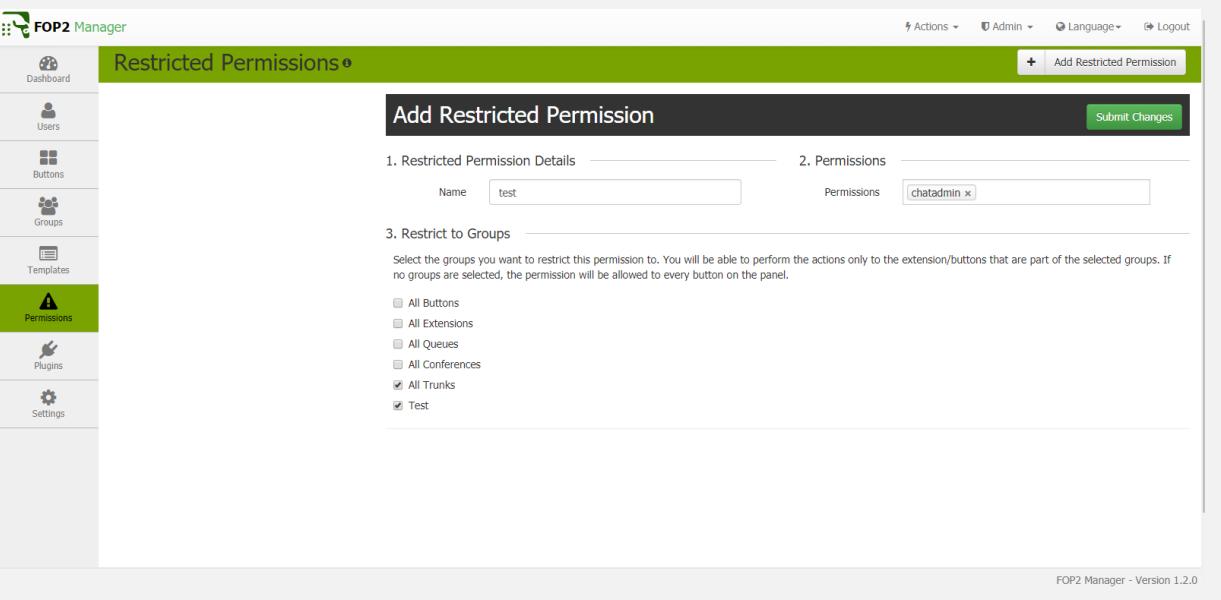

در این بخش میتوان گروههایی از Permissionهای مختلف ساخت و برای کاربران استفاده کرد. همچنین امکان اختصاص Permissionها را به گروههای تعریف شده نیز وجود دارد.

## **منوی Plugins:**

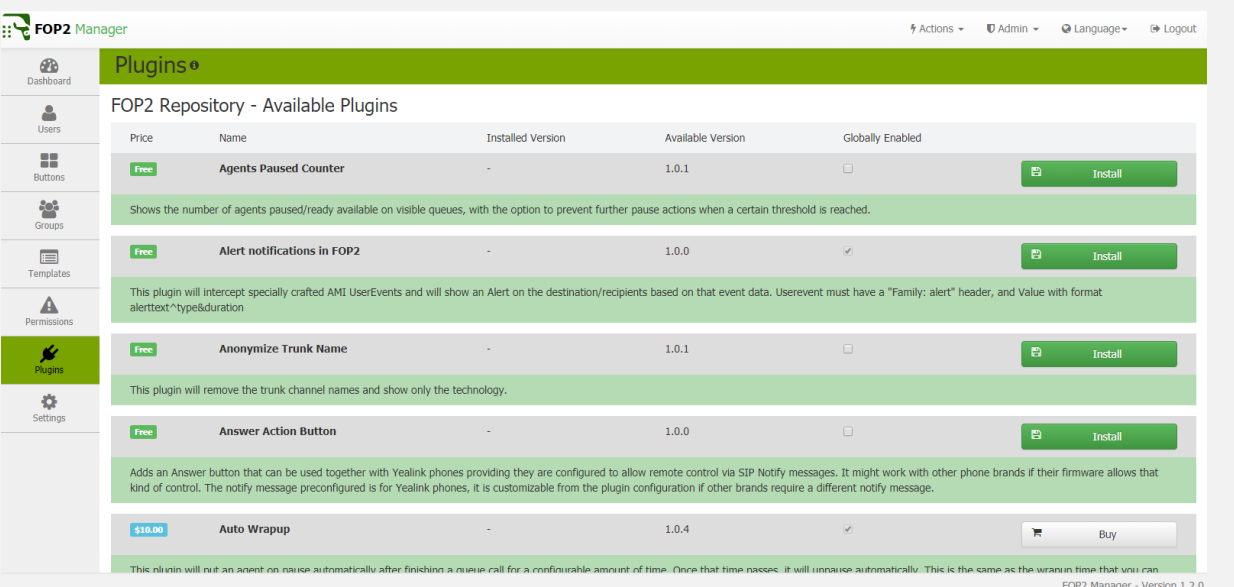

در این بخش میتوان لیست کاملی از Pluginهای در دسترس برای نصب را مشاهده نمود، البته برخی پالگینها Commercial بوده و نیاز به خرید دارند. این پالگینها هم مانند Permissionها میتوانند برای تک تک کاربران مورد استفاده قرار گرفته که در بخش Users در دسترس میباشند.

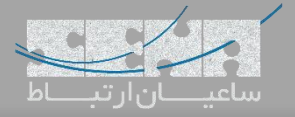

# **منوی Settings:**

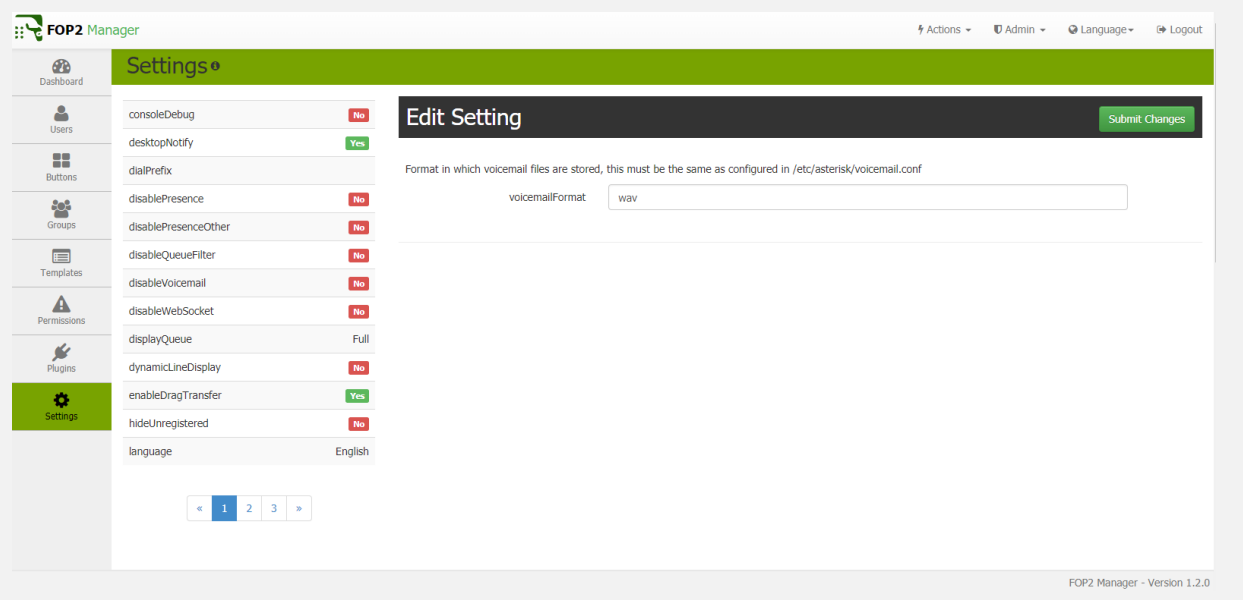

در این بخش هم تنظیمات مربوط به سیستم قابل مشاهده میباشد. تنظیماتی مانند تعیین فرمت تاریخ/زمان، تعیین فرمت تماسهای ضبط شده، تغییر زبان وچند تنظیمات تخصصی دیگر که همه در این بخش قرار گرفته اند. پس از بررسی محیط Admin با استفاده از آدرس زیر وارد محیط الگین کاربر شوید:

<http://your.server.ip/fop2>

سپس با اطالعات کاربری یکی از داخلیها الگین کنید:

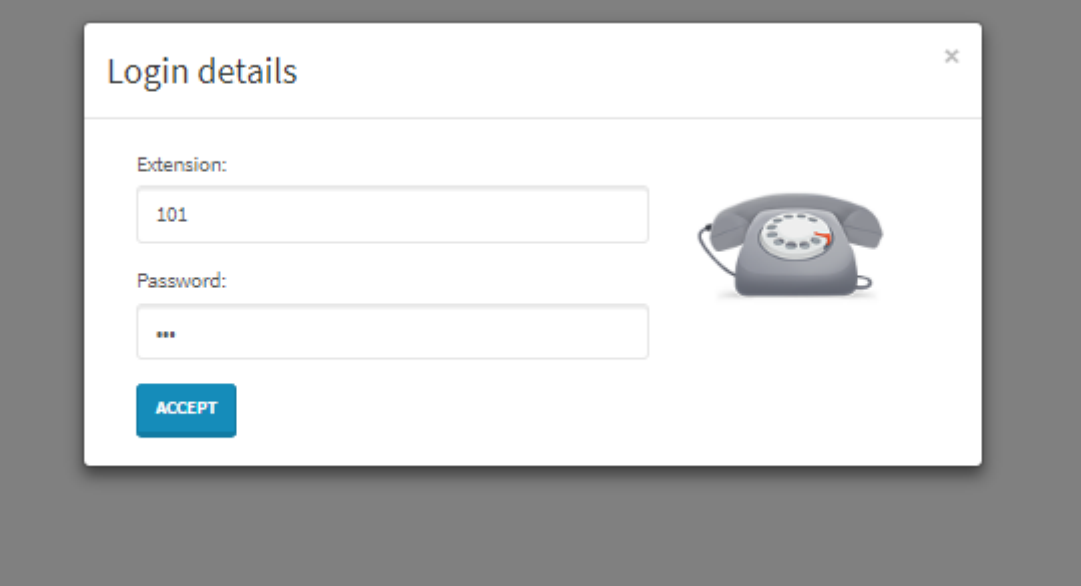

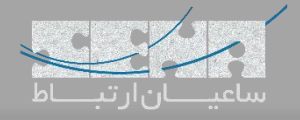

یک نمونه تصویر از محیط کاربری 2FOP با دسترسیهای کامل:

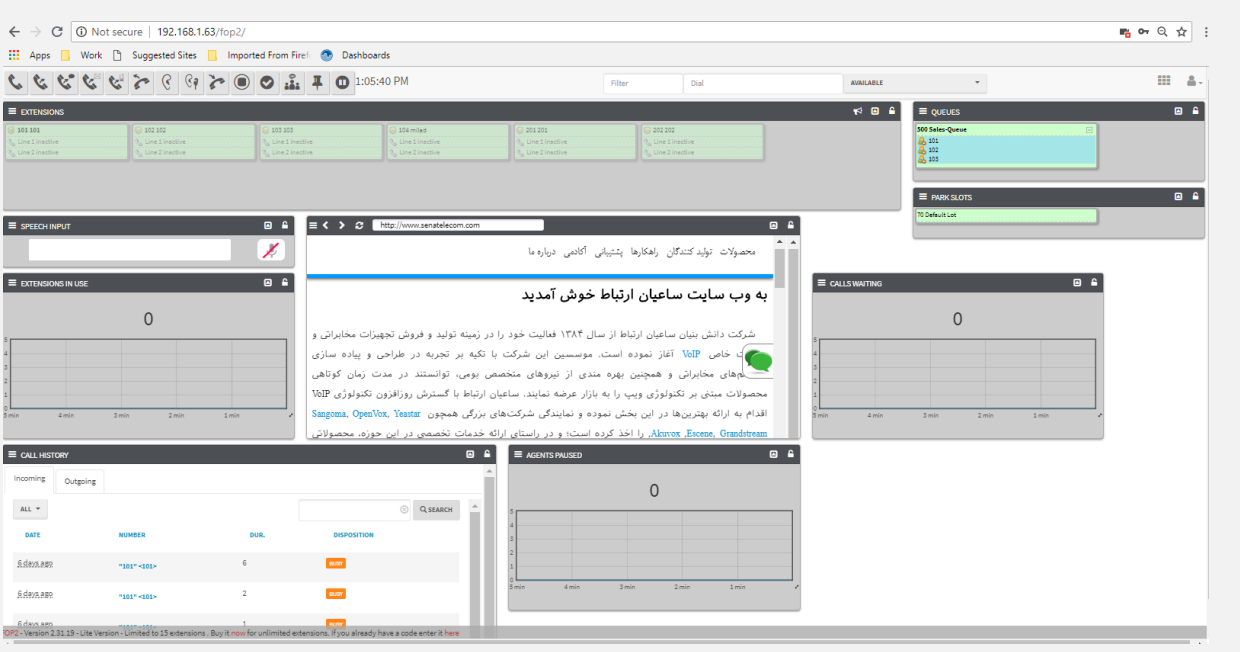

در تصویر در بخش باالی صفحه میتوان Buttonهای متعددی از قبیل Recording Call,Transfer,Hangup,Dial و ... را مشاهده نمود.

در سمت راست صفحه لیست صفها، Park Call، و همچنین تماسهای در حال انتطار و در سمت چپ و پایین صفحه هم میتوان موارد دیگر از جمله History Call را مشاهده کرد. در وسط صفحه نیز یک Browser Mini مشاهده میشود. الزم به ذکر است چیدمان تمامی گزینهها در پنل کاربری قابلیت شخصی سازی دارند و میتوان موقعیت مکانی آنها در صفحه را تغییر

داد.